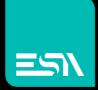

Crew runtime User manual

SOFTWARE

Connect Ideas. Shape solutions.

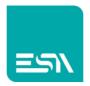

#### Table of contents

| Introduction                    | 4  |
|---------------------------------|----|
| What is Crew runtime            | 4  |
| How to install Crew runtime     | 4  |
| License management              | 6  |
| Crew development license        | 6  |
| Crew runtime license            | 7  |
| Crew runtime license activation | 8  |
| Online activation               | 8  |
| Offline activation              | 9  |
| Demo Mode                       |    |
| Application download            |    |
| Application start up            | 14 |
| Application backup and restore  | 16 |
| Backup                          |    |
| Restore                         |    |

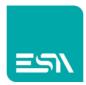

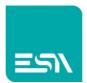

## Introduction

## What is Crew runtime

Crew runtime is the application to be installed in a windows based (W7 or W10) target device in order to run an application developed with Crew .

Crew is the Scada application development tools from ESA spa.

Once the Crew runtime is installed the user can download the application from the Crew development suite to the target having Crew runtime onboard via a LAN connection. It is also possible to define that Crew runtime has to start automatically at the product startup.

### How to install Crew runtime

Crew runtime can be downloaded from the download page of the official ESA website <u>www.esa-automation.com</u>.

The user first has to Login to the website, enter the download area and look for Crew runtime via the dedicated textbox.

|                                          | Welcome, customer.care@esahmi.com   |                |              |               |      |            |           |      |
|------------------------------------------|-------------------------------------|----------------|--------------|---------------|------|------------|-----------|------|
| <u>ISN</u>                               | Home                                | Company        | Products     | Downloads     | Blog | Contact us | Account V | EN ¥ |
| On this page you can download all docum  |                                     |                |              |               |      |            |           |      |
| crew                                     |                                     |                |              |               |      |            |           |      |
| SOFTWARE ADD-ONS/DRIVERS, LIBR           | RIES/TOOLS, SW VERSIONS,            | , SERVICE PACK | (S & UPDATES | ;             |      |            |           | ~    |
| For downloads of other software (VTWIN,  |                                     | se send us a r | request by c | licking here: |      |            |           |      |
| CREW 3.0 build 130 (Help IT/EN included) | CREW                                |                |              |               |      |            |           |      |
| CREW 2.1 build 196 (without Help)        | CREW<br>EW100AA<br>EW100AB          |                |              |               |      |            |           |      |
|                                          | EW200 Panel IPC<br>EW4 Box IPC      |                |              |               |      |            |           |      |
|                                          | XB300 Box IPC                       |                |              |               |      |            |           |      |
|                                          | XS7 Inox Panel IPC<br>XS7 Panel IPC |                |              |               |      |            |           |      |
|                                          | XV7 Vesa                            |                |              |               |      |            |           |      |
| Crew Runtime                             | CREW<br>EW200 Panel IPC             |                |              |               |      |            |           |      |
|                                          | EW4 Box IPC<br>XB300 Box IPC        |                |              |               |      |            |           |      |
|                                          | XS7 Inox Panel IPC                  |                |              |               |      |            |           |      |
|                                          | XS7 Panel IPC<br>XV7 Vesa           |                |              |               |      |            |           |      |
|                                          |                                     |                |              |               |      |            |           |      |

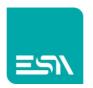

Once the download is complete the user has to run the exe file named Esaware\_License\_Manager.zip.

The application is installed as a service in the taskbar and the programming page will be displayed by clicking on the small ESA Icon.

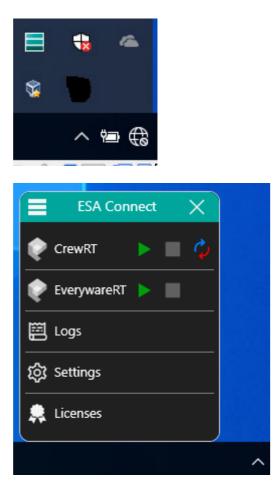

This application does include both the Crew runtime and the Everyware runtime. They are totally independent with separate license and settings.

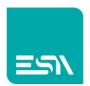

## License management

In order to develope and run the application the user has to insert the following license:

- Crew development license
- Crew runtime license

## Crew development license

It is a COMPANY license (valid for all the Crew users of the company) and is mandatory in oorder to develope a PC based application with Crew.

The user has to select START – OPTIONS and insert the Crew editor license in the box below. The license is a 16 digits unique code.

| Seneral                               | Update Canva             |                                                          |             |             |
|---------------------------------------|--------------------------|----------------------------------------------------------|-------------|-------------|
| icenses : FDA:11-1                    | 11-11111 PC:11-111-11111 |                                                          | New license | Add license |
| Language 🏶 E                          | inglish Y                | ]                                                        |             |             |
| Codesys Applicat<br>Simulator resourc |                          | x86)\3S CoDeSys\CoDeSys\Co<br>Documents\Crew\SimulatorRe |             | \<br>\      |
| Auto save<br>Mode Di                  | sable                    |                                                          |             |             |
| Interval (Min) 2                      |                          |                                                          |             |             |
|                                       |                          |                                                          |             |             |
|                                       |                          |                                                          |             | Ok          |

The ordering code of this license is **CREWPCEDITOR**.

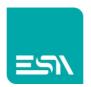

## Crew runtime license

It is a single device device (each target device must have a different runtime license) and must be selected based on:

- the target device
  - $\circ$   $\,$  OEM license: the target device is from ESA and Windows is installed by ESA  $\,$
  - OPEN license: the target device is not from ESA
- The total amount of device tags defined in the Crew project.

The table below lists the different ordering codes based on the target device type and the number of tags.

| License code | Hardware                | Tag number |
|--------------|-------------------------|------------|
| CRRT1280EM   | ESA Hardware and ESA OS | 128        |
| CRRT256OEM   | ESA Hardware and ESA OS | 256        |
| CRRT512OEM   | ESA Hardware and ESA OS | 512        |
| CRRT1024OEM  | ESA Hardware and ESA OS | 1024       |
| CRRT20480EM  | ESA Hardware and ESA OS | 2048       |
| CRRT4096OEM  | ESA Hardware and ESA OS | 4096       |
| CRRT8192OEM  | ESA Hardware and ESA OS | 8192       |
| CRRTUNLOEM   | ESA Hardware and ESA OS | Unlimited  |
|              |                         |            |
| CRRT128OPN   | Not ESA hardware        | 128        |
| CRRT256OPN   | Not ESA hardware        | 256        |
| CRRT512OPN   | Not ESA hardware        | 512        |
| CRRT1024OPN  | Not ESA hardware        | 1024       |
| CRRT2048OPN  | Not ESA hardware        | 2048       |
| CRRT4096OPN  | Not ESA hardware        | 4096       |
| CRRT8192OPN  | Not ESA hardware        | 8192       |
| CRRTUNLOPN   | Not ESA hardware        | Unlimited  |

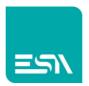

# Crew runtime license

## activation

In order to install and activate the Crew runtime license the user has to follow the step by step procedure described below:

Open ESA Connect and select Licenses

| ESA Connect X   |   |
|-----------------|---|
| 🐑 CrewRT 🔹 🕨 🇳  |   |
| EverywareRT 🕨 📃 |   |
| E Logs          |   |
| ঠ্যে Settings   |   |
| 🚊 Licenses      |   |
|                 | ~ |

#### **Online** activation

The license can be installed via the Online procedure (if the target PC is connected to internet) simply filling the form below.

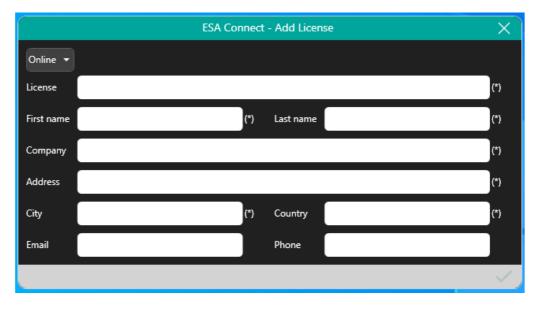

Once complete the license will be automatically registered in the ESA database and actived in this target.

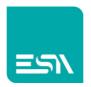

The application can run without any limitation.

#### Offline activation

If the target PC is not connected to internet the user has to follow the offline activation procedure.

The first step is insert the license code and press the refresh icon in order to get the System Code.

|             | ESA Connect - Add License | ×      |
|-------------|---------------------------|--------|
| Offline 🔻   |                           |        |
| License     |                           |        |
| System Code |                           | S      |
| Activation  |                           |        |
|             |                           | $\sim$ |

The second step is open the ESA website homepage and select the software activation button.

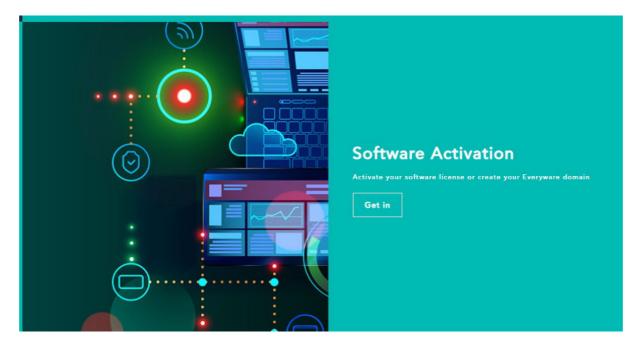

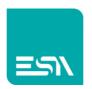

A new form will be opened where the user has to insert the company informations and the system code.

| Soluzioni HMI e di Automazione x E ESA Activation Service x +                 | - 🗆               |
|-------------------------------------------------------------------------------|-------------------|
| ← → C 🏠 🔒 everyware.esaware.com:8082/licenses/default.html?license=activation | ☆ 🛛               |
| SOFTWARE ACTIVATION                                                           | DOMAIN ACTIVATION |
|                                                                               |                   |
| Customer                                                                      |                   |
| Name (mandatory)                                                              |                   |
|                                                                               |                   |
| Company (mandatory)                                                           |                   |
| Email (optional)                                                              |                   |
| Phone (optional)                                                              |                   |
| Address (optional)                                                            |                   |
| System code                                                                   |                   |
| (system code)                                                                 |                   |
| Generate activation code                                                      |                   |

Then he has to press the button generate activation code and then copy and paste the code into the form displayed on the target.

Once inserted the activation code and press the confirmation button the license activation procedure is completed.

This license is saved in the ESA database together with the hardware identifier and cannot be reused in another target PC.

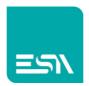

## Demo Mode

If the license is not available is it possible to test the application with the Crew runtime in DEMO mode.

| *                 | Licenses                      | ×                       |
|-------------------|-------------------------------|-------------------------|
|                   |                               |                         |
| Installed version | 01.10.082                     | $\overline{\mathbf{i}}$ |
| CrewRT            | Runtime PC DEMO - Limit Tags: | <b>A</b>                |
| EverywareRT       | N/A                           | <b>A</b>                |
|                   |                               |                         |

The application can be downloaded and will run (with all the functionalities and communication drivers) for 30 minutes.

After this period the ESA Connect application must be closed and reopened. The Crew runtime will runa gain for 30 minutes.

The customer during this period can check completely the application.

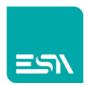

## Application download

Once the application development has been completed with Crew editor the user can download it to the target via a simple LAN connection.

In the target the user has to open the ESA connect taskbar menu and select Settings.

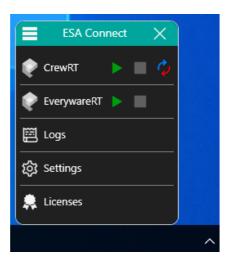

The page below will be displayed:

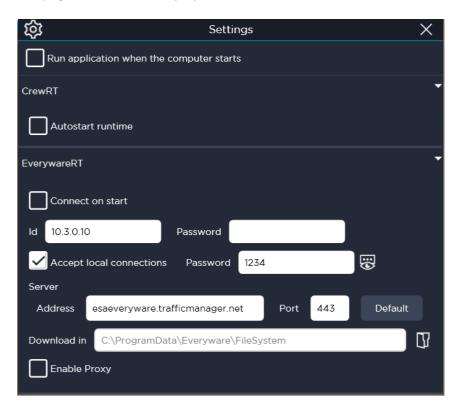

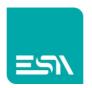

The user has to open the Everyware RT section, enable the flag Accept local connection and insert a password.

In Crew afetr having selected the download icon the form beloww will be displayed:

| Downloader wizard                                    |
|------------------------------------------------------|
| Connection mode: LAN (Everyware mode) ~              |
| IP address: 192 168 10 99 Test Ping                  |
| Password:                                            |
|                                                      |
|                                                      |
|                                                      |
|                                                      |
|                                                      |
|                                                      |
| Options:                                             |
| Oupdate only new files Choose files to be downloaded |
|                                                      |
| Cancel Next                                          |

The user has to:

- Select LAN (Everyware mode)
- Insert the Ip address of the target PC
- Test the connection with the Test Ping button
- Insert the same password that is inside the target EAA Connect option
- Press Next

The application will be downloaded to the target and will start automatically.

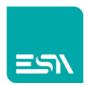

## Application start up

In order to run the application manually the user has to open the ESA Connect menu and press the Green play icon displayed below.

| ESA Connect X     |   |
|-------------------|---|
| 🐑 CrewRT 📘 🏷      |   |
| 🐑 EverywareRT 🕨 📃 |   |
| 🛱 Logs            |   |
| ැබූ Settings      |   |
| 🚊 Licenses        |   |
|                   | ~ |

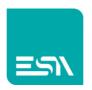

Once the developing and test is complete the application can run automatically selecting the options below:

| 铰            | Settings                                    | $\times$ |
|--------------|---------------------------------------------|----------|
| Run applica  | ation when the computer starts              |          |
| CrewRT       |                                             | •        |
| Autostart r  | runtime                                     |          |
| EverywareRT  |                                             | -        |
| Connect or   | n start                                     |          |
| ld 10.3.0.10 | Password                                    |          |
| Accept loc   | al connections Password 1234                |          |
| Server       |                                             |          |
| Address es   | saeveryware.trafficmanager.net Port 443 Def | ault     |
| Download in  | C:\ProgramData\Everyware\FileSystem         | U<br>U   |
| Enable Pro   | xy                                          |          |

Run application when computer starts means that the ESA connect will start up automatically.

Autostart runtime means that the Crew runtime will start automatically and the project page will be displayed.

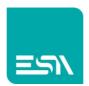

## Application backup and restore

It is possible to do the backup and restore of the application (and eventually also of the historical data defined in the application) via a removable disk (for example a simple memory stick).

This functionality is very important cause the user can save a backup and create a sort of "image" that can be reused in order to program another IPC.

The Crew runtime license cannot be ported together with the backup; the second IPC do require another Crew runtime license to be installed.

The first step is select the icon below:

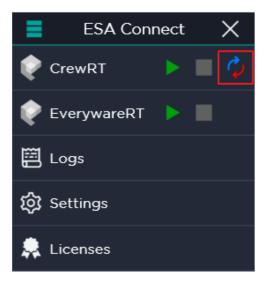

The backup-restore dedicated form will be displayed.

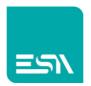

# **ESN** Backup

| ¢,       | Backup Restore                                              | ×            |
|----------|-------------------------------------------------------------|--------------|
| Backup 🔹 |                                                             | 37           |
| Runtime  | Project History (Alarms, recipes, trends, variables, users) |              |
| Reset    |                                                             | $\checkmark$ |

The user can select both the folder and file name that will be created and what has to be saved in the backup file.

- Runtime: ESA Connect application
- Project: customer application
- History: historical data

It is better to backup both the runtime and the project together in order to be sure that there will be not any problem due to the firmware release.

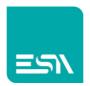

## Restore

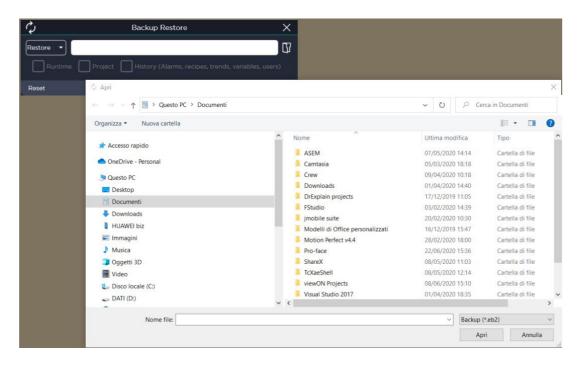

The user has only to select the backup file to be used in order to restore the unit.

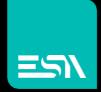

Connect ideas. shape solutions.

ESA S.p.A. | www.esa-automation.com |